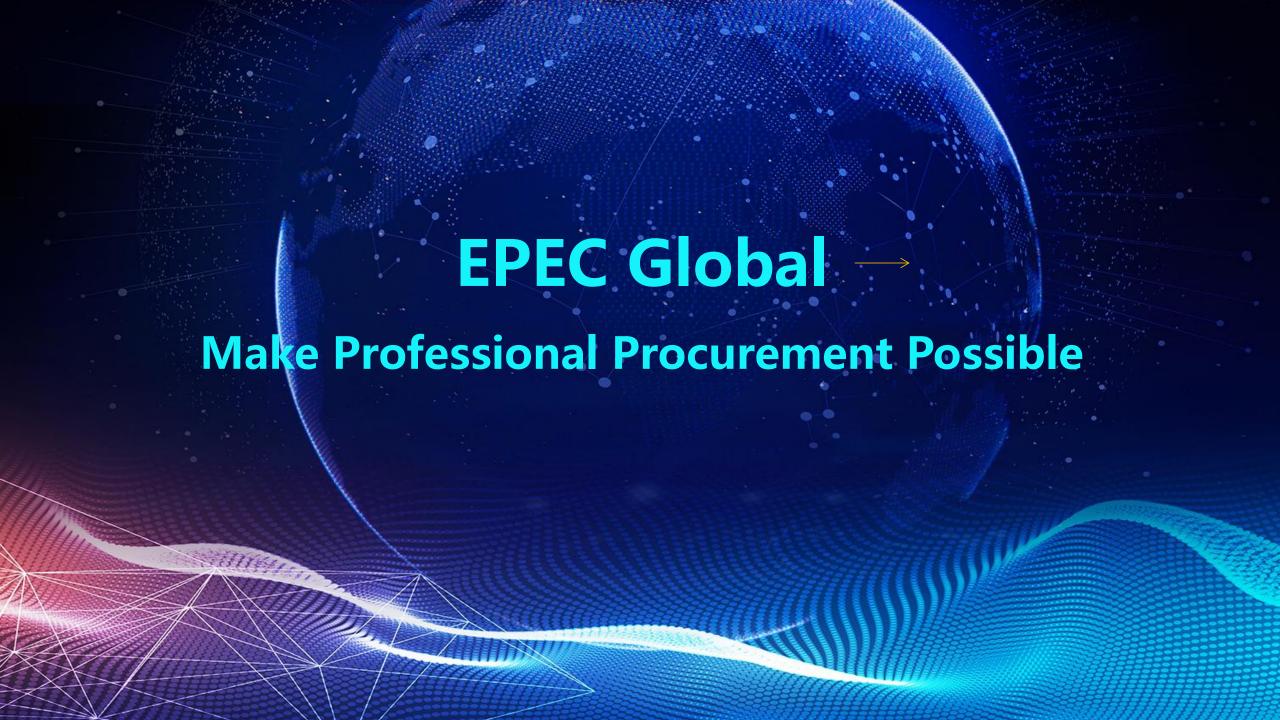

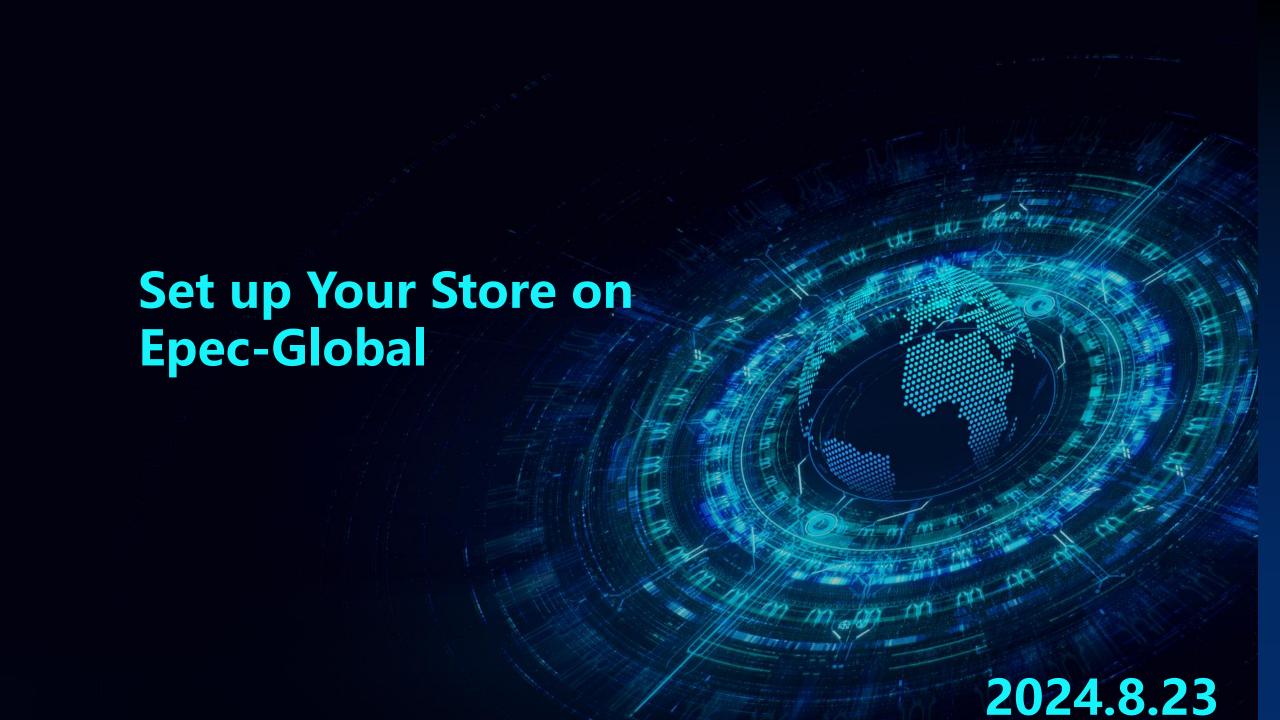

#### **User Operations on EPEC Global**

#### **Main User Scenarios**

#### **Basic Service**

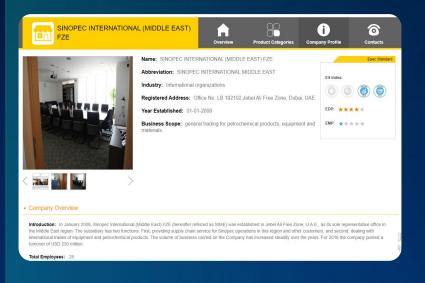

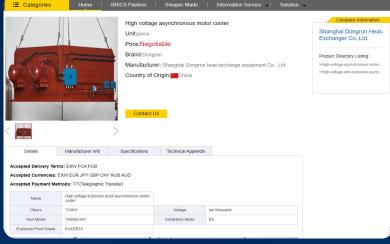

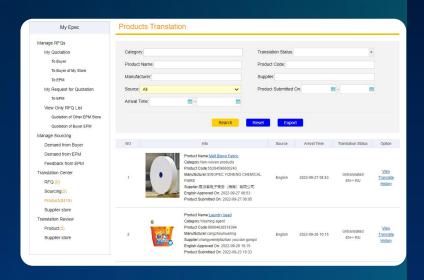

**Store Management** 

**Product Display** 

RFQ and sourcing management

1. Directly access the International business platform (global.epec.com) or complete user login by redirecting through the Chinese platform (www.epec.com).

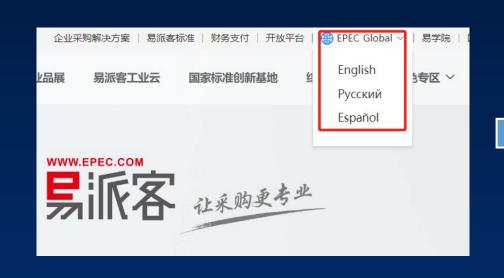

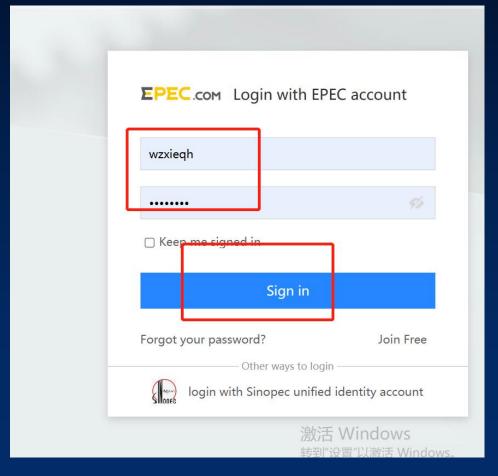

2. On the homepage, select 'Member Center' in the top right corner, then choose 'As Supplier' and click on 'Store Management.' Click 'Apply' to enter the site information editing page, where you can select multiple languages, including English, Spanish, and Russian

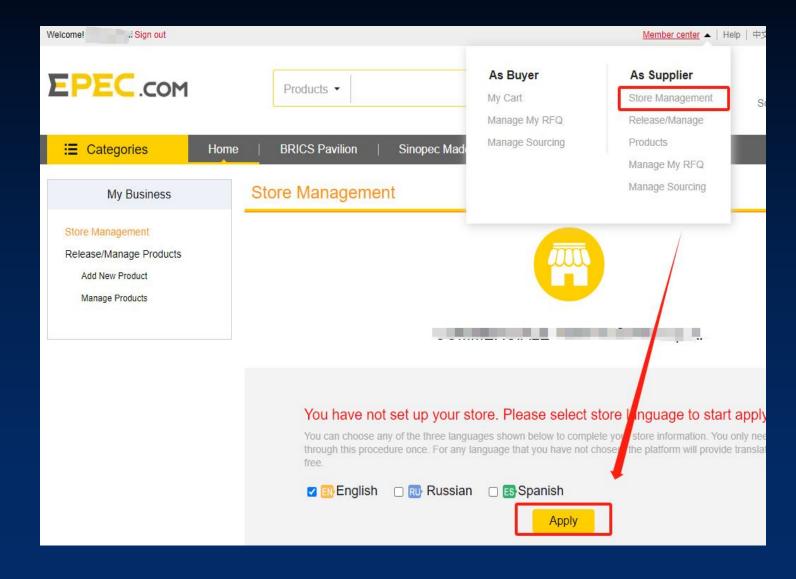

3. Users need to sequentially fill in basic information, company overview, trade capabilities, and other required details. Upon entering the information entry interface, maintain the tab content and site basic information. Fields marked with \* are mandatory; if they are not filled in, validation will not pass, and the next step cannot be performed. After completing the site information entry, click the 'Save & Next' button for data validation. If the validation is successful, the page will proceed to the next tab for continued data maintenance. (Clicking the 'Back' button allows you to return to the previous tab to modify information.)

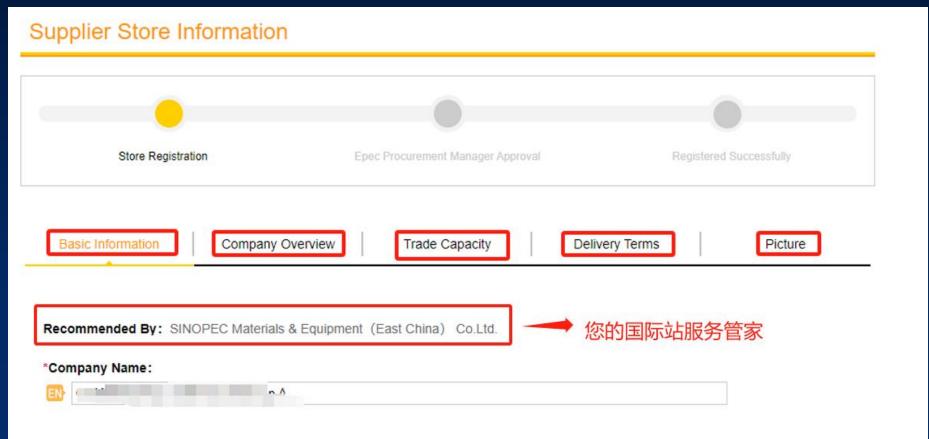

4. After submitting the site application, the page will redirect and display a 'Pending' status (awaiting review). Please wait for the service manager to approve it through the backend operations.

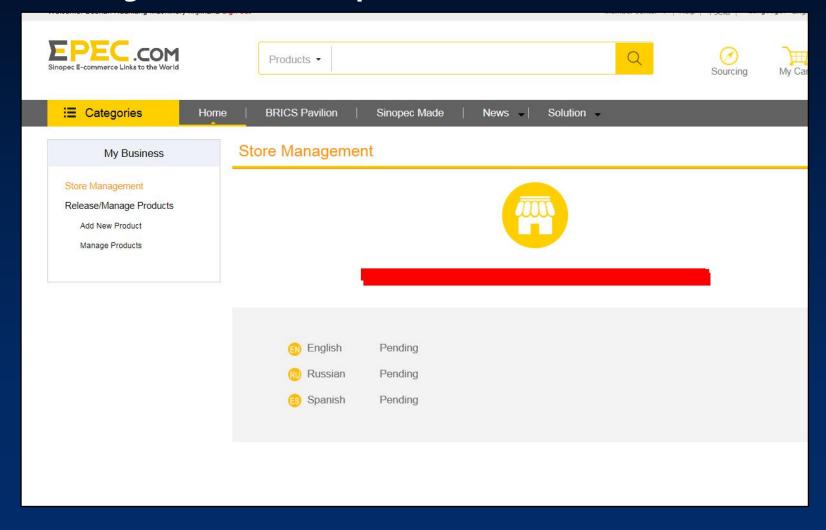

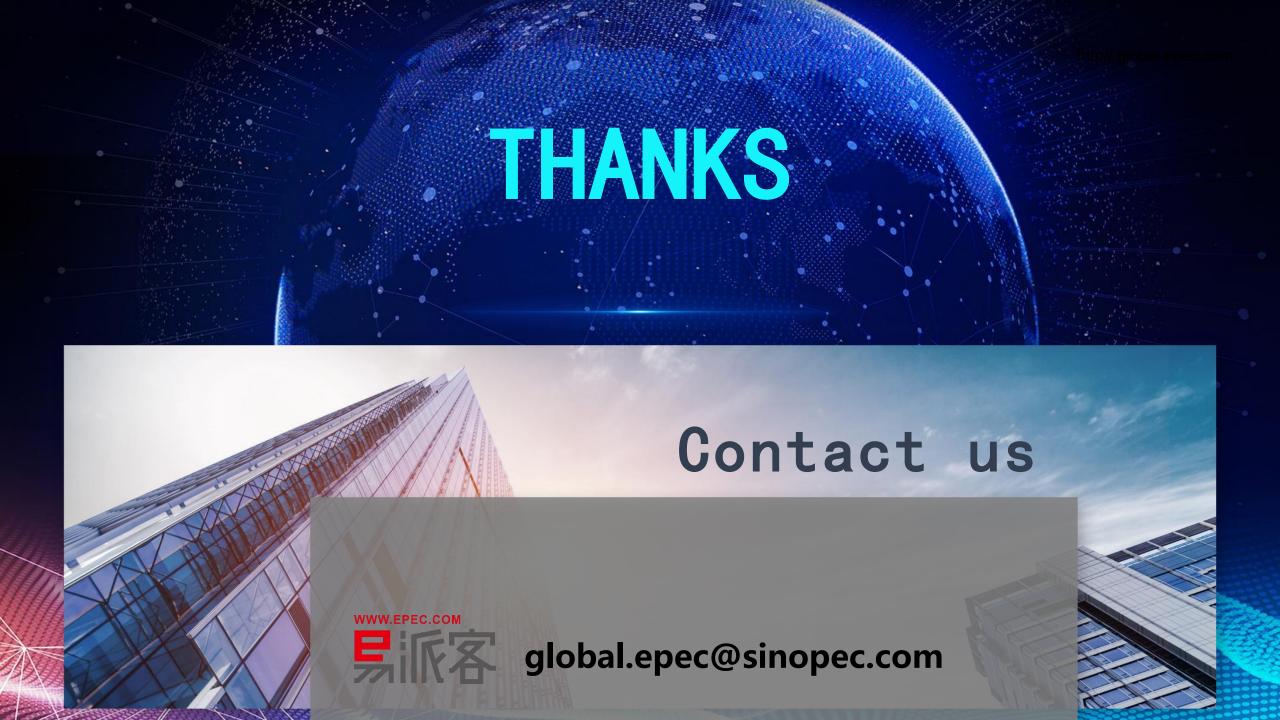